# Business Software für KMU

Tutorial Swiss Solutions ESR Debitoren

# **Inhalt**

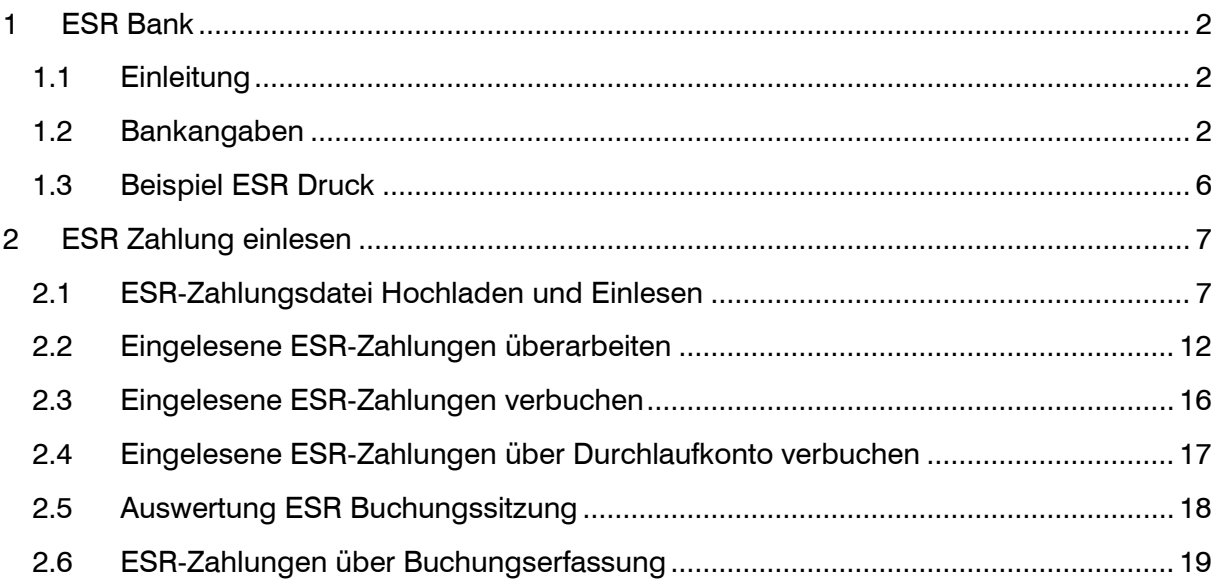

Im vorliegenden Tutorial erfahren Sie, wie Sie für ESR Debitoren die Bankangaben erfassen und die Zahlungsdatei einlesen/verbuchen.

### <span id="page-2-0"></span>1 ESR Bank

#### <span id="page-2-1"></span>1.1 Einleitung

Damit Einzahlungsscheine mit Referenz-Nummer (ESR) gedruckt werden können und später auch die Zahlungen automatisch eingelesen werden, ist in myfactory eine ESR-Bank zu eröffnen. Das ESR-fähige Bankkonto können Sie über einen Vertrag mit Ihrer Bank anfordern.

Es ist möglich, pro Datenbank mehrere ESR-Banken zu verwalten. Beispielsweise kann pro Betriebsstätte je ein separates ESR-Konto verwendet werden. Oder Sie möchten in der gleichen Firma die Zahlungen einiger (Spezial-)Kunden über ein 2. ESR-Konto führen. In diesem Fall können Sie den (Spezial-)Kunden im Kundenstamm die abweichende ESR-Bank zuweisen.

Die Konto-Daten werden beim Druck der Einzahlungsscheine ausgelesen. Die Darstellung des ESR-Einzahlungsscheins wird über den Belegdesigner angepasst. Bei Fragen zum Belegdesign unterstützen wir Sie gerne.

#### <span id="page-2-2"></span>1.2 Bankangaben

Erfassung der Bankangaben für ein ESR-fähiges Bankkonto.

#### $\supset$  Hinweis

Es ist auch möglich, ein ESR-Konto der PostFinance zu führen.

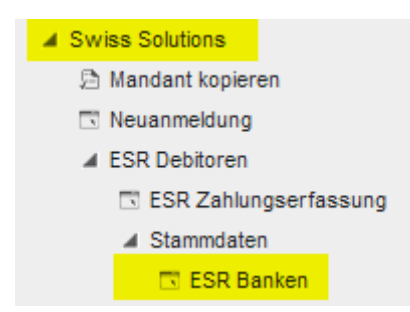

#### Register Grundlagen

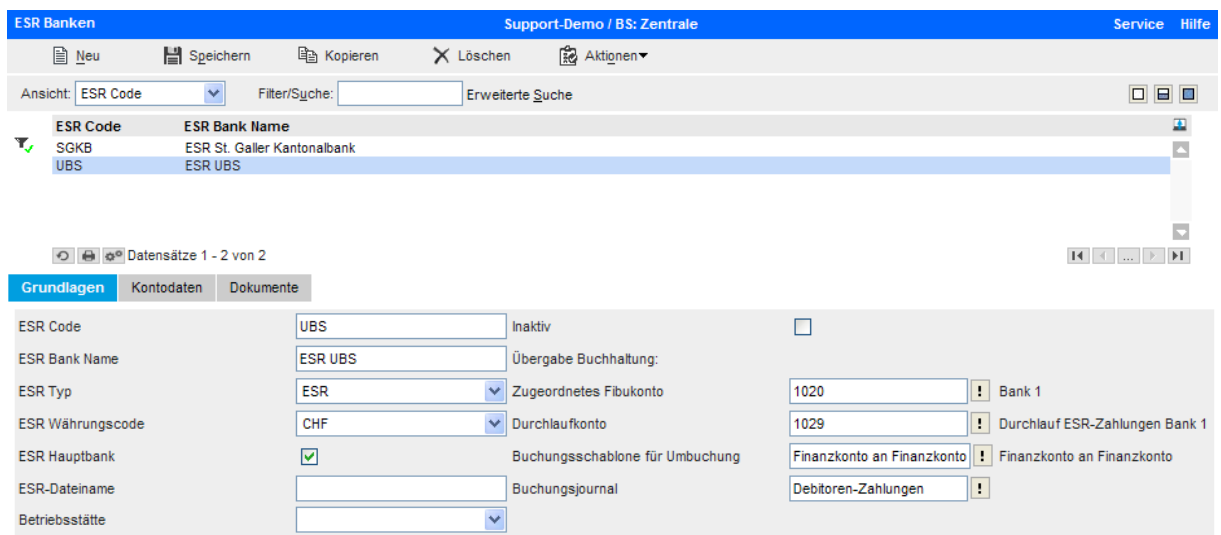

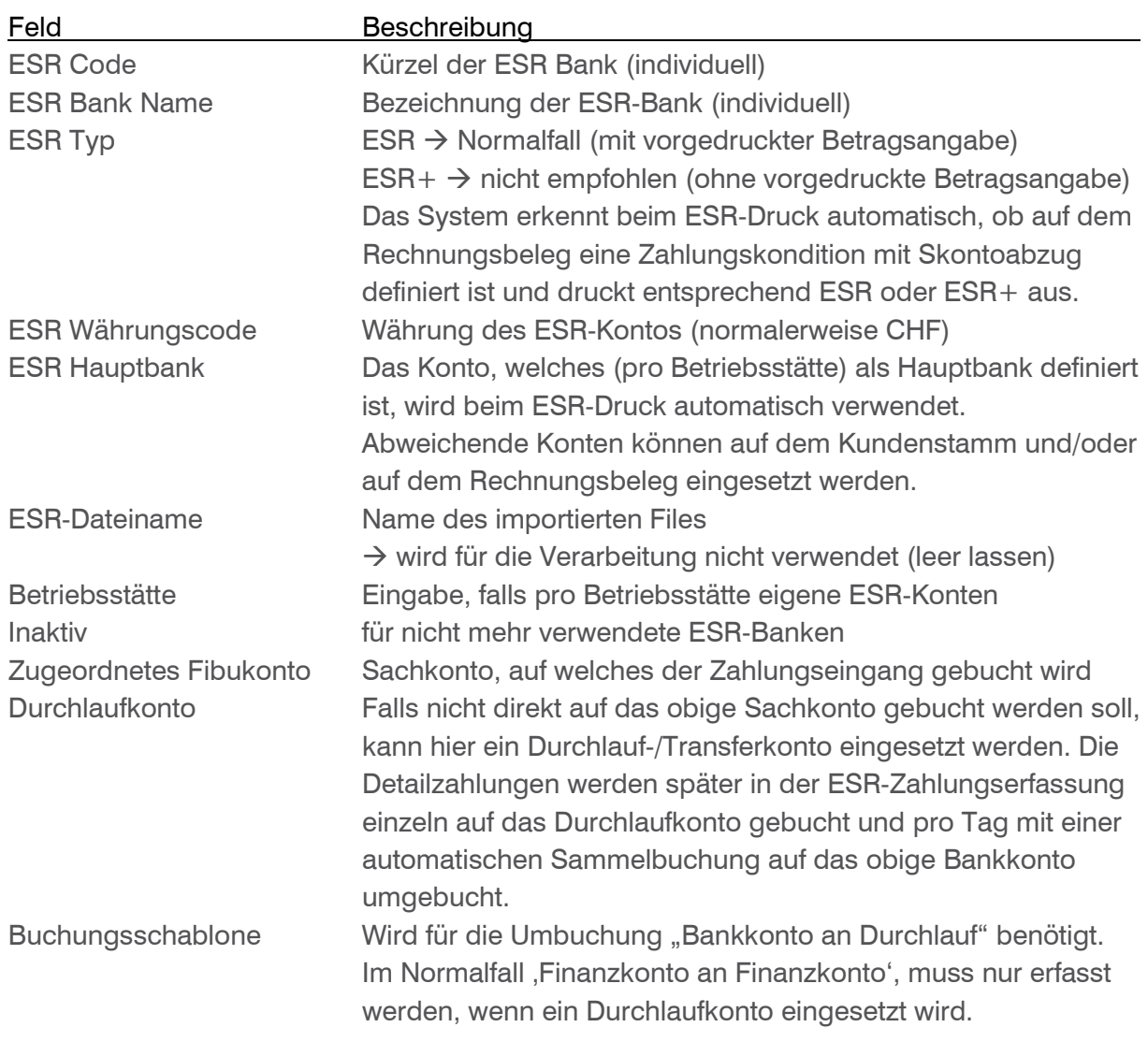

Buchungsjournal Buchungsjournal für die Buchungssitzung, welche beim Einlesen der ESR-Zahlungen automatisch erstellt wird

#### Register Kontodaten

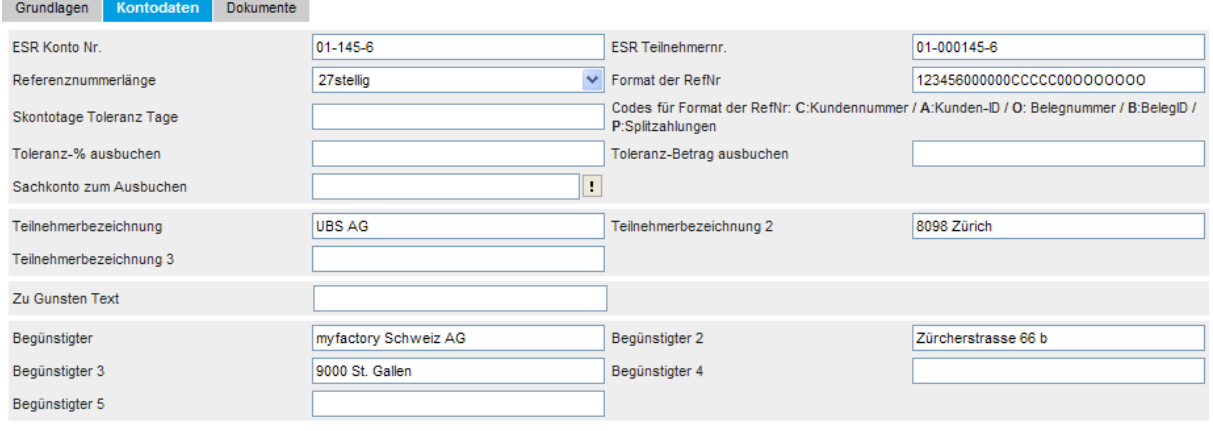

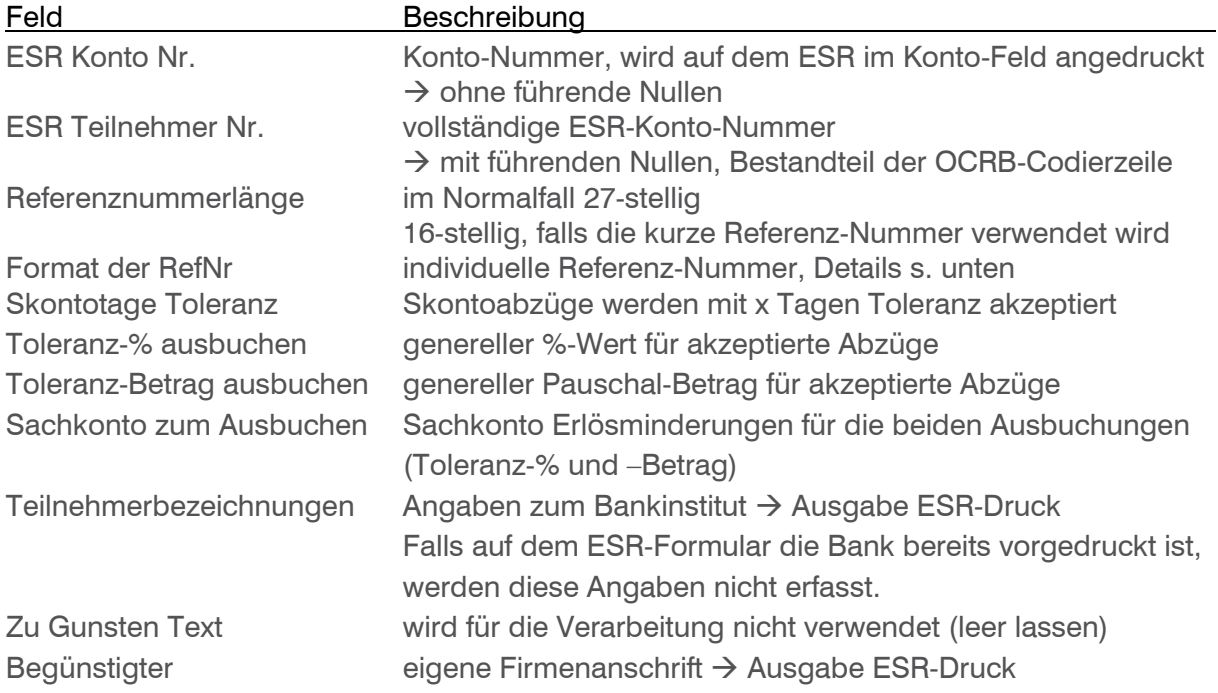

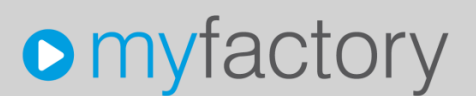

#### Beschreibung zum Format der RefNr

Die Referenz-Nummer wird bei ESR-Typ 27-stellig mit 26 Stellen definiert (bei ESR-Typ 16 stellig sind es 15 Stellen). Die letzte Stelle wird automatisch mit der Prüfziffer ergänzt.

#### Detailangaben zu Referenznummerlänge 27-stellig

Stelle 1-6 Ihre Kunden-Identifikation, welche Sie von der Bank erhalten (im Beispiel 123456)

Stelle 7-26 (20 Stellen)

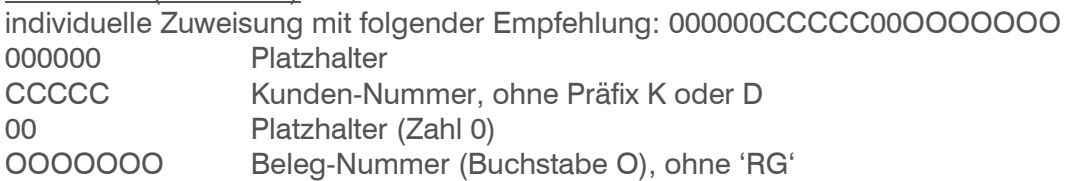

Falls die Kunden-Nummer nicht 5-stellig bzw. die Beleg-Nummer nicht 7-stellig ist, müssten diese Werte entsprechend angepasst werden. Wenn bei Ratenzahlungen mit ESR-Zahlungssplit gearbeitet wird, kann der Platzhalter 'P' verwendet werden. Weiter Infos dazu finden Sie im Tutorial Ratenzahlungen mit ESR.

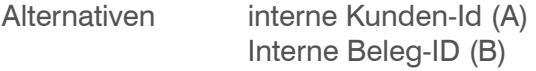

#### $\supset$  Hinweis

Falls bereits Einzahlungsscheine im Umlauf sind und dann die Referenznummer angepasst wird, können Zahlungen von bisherigen Einzahlungsscheinen unter Umständen nicht mehr automatisch zugeordnet werden. Die Referenznummer muss aus diesem Grund sehr sorgfältig behandelt werden.

#### Register Dokumente

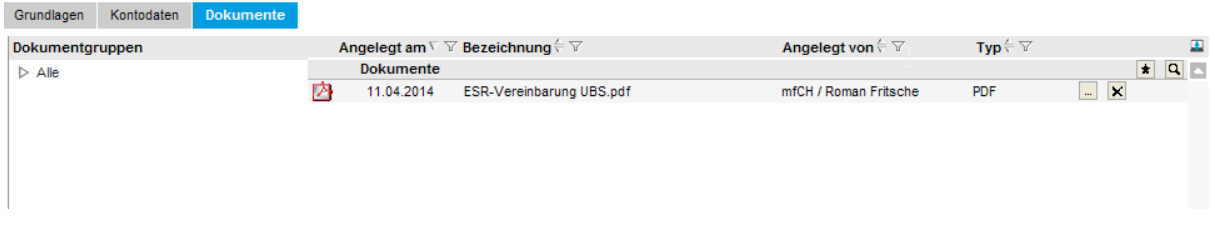

Hier können zur ESR-Bank individuell Dokumente hochgeladen werden, zum Beispiel Detailangaben zum ESR-Konto.

#### $\supset$  Hinweis

Die ESR-Zahlungsdateien werden im Normalfall nicht der Bank angehängt, sondern nur in die allgemeine Dokumentenablage gestellt. Weitere Informationen zu den Zahlungsdateien finden Sie im Kapitel ESR Zahlung einlesen im nächsten Kapitel.

#### <span id="page-6-0"></span>1.3 Beispiel ESR Druck

Die Codierzeile (unten) muss in der speziellen Schriftart OCRB ausgegeben werden. Bei Fragen zu dieser Schriftart stehen wir Ihnen gerne zur Verfügung. Die meisten Bankinstitute verlangen bei einer ESR Neueinführung 5-10 Testdrucke.

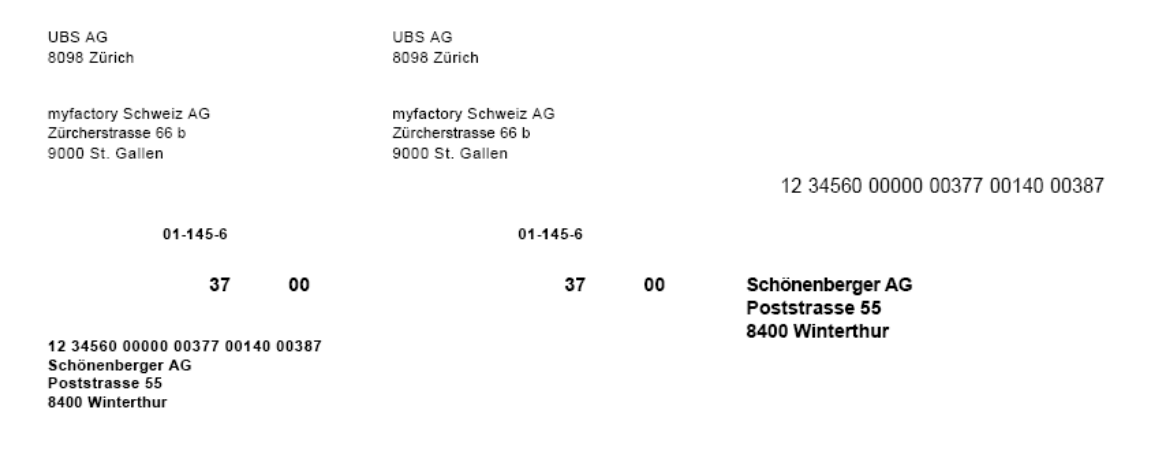

0100000037007>123456000000003770014000387+ 010001456>

#### <span id="page-7-0"></span>2 ESR Zahlung einlesen

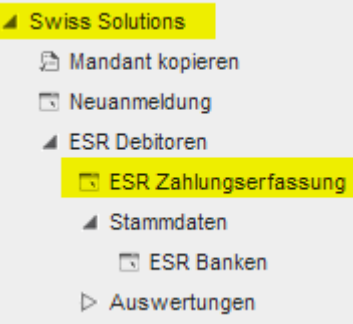

#### <span id="page-7-1"></span>2.1 ESR-Zahlungsdatei Hochladen und Einlesen

Nachdem Sie die ESR-Zahlungsdatei (Endung .v11) von der Bank lokal auf ein Laufwerk heruntergeladen haben, können Sie in myfactory die Zahlungserfassung aufrufen. Prüfen Sie auch, ob die Rechnungsbelege (aus Verkauf) verbucht sind, also die OP's bestehen.

Auf dem Feld Import-Datei wird über den !-Ausstieg die Zahlungsdatei eröffnet und auf den myfactory-Server geladen.

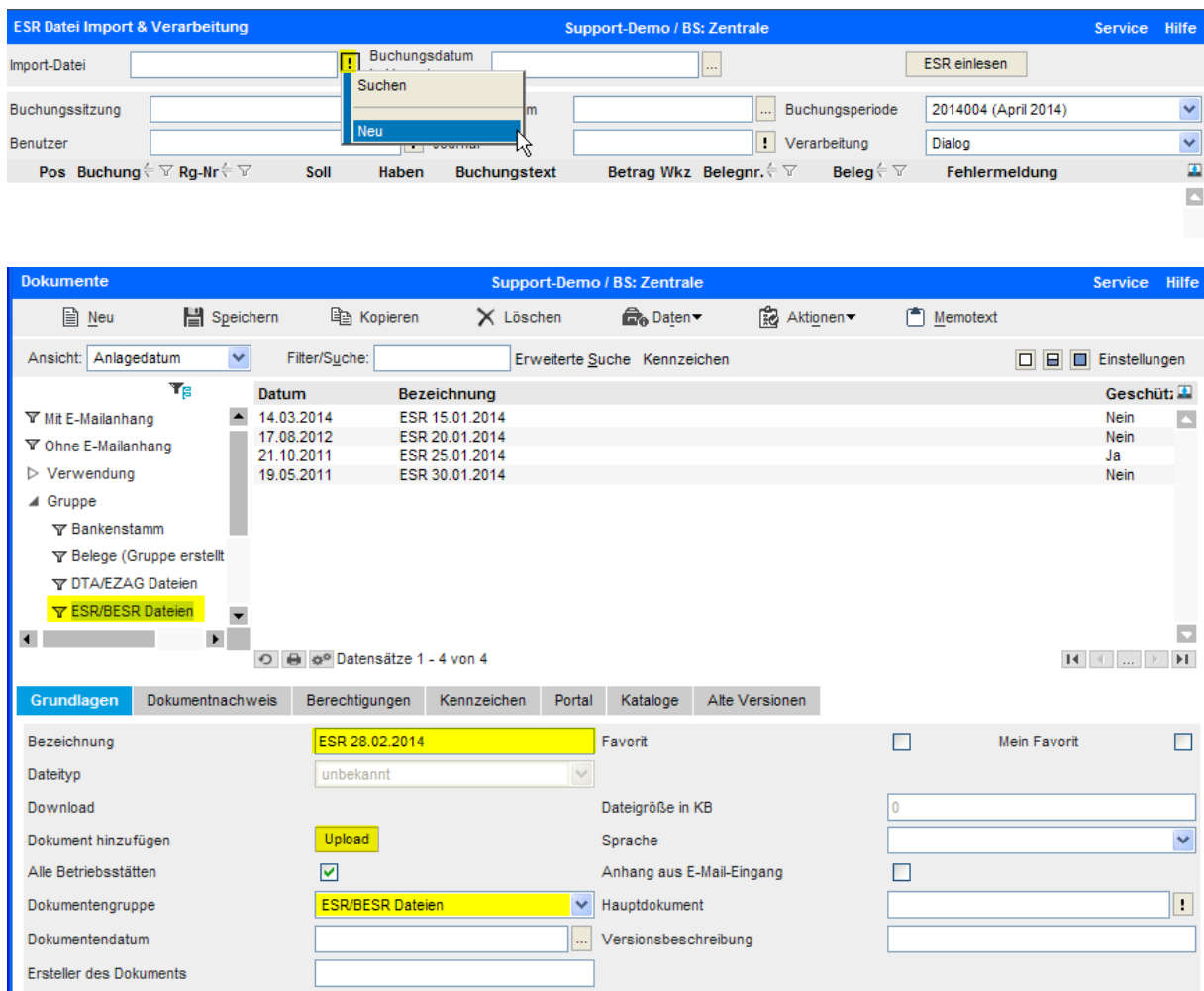

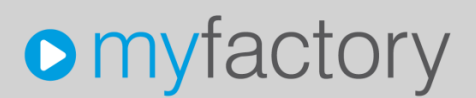

Mit dem Gruppenfilter <ESR/BESR Dateien> werden alle bereits vorhandenen Dokumente dieser Gruppe angezeigt. Sie können nun für die Zahlungsdatei ein neues Dokument anlegen.

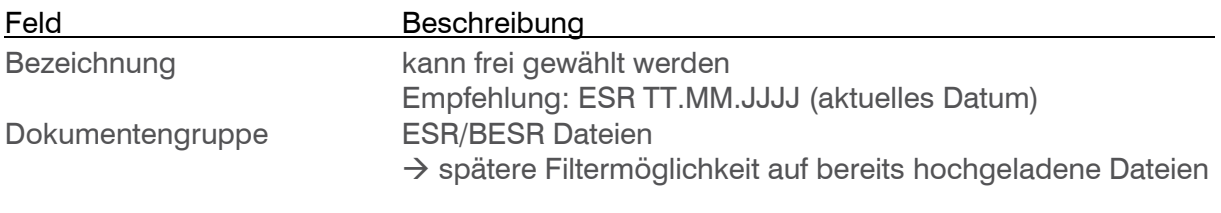

Mit dem Button <Upload> starten Sie den Vorgang zum Hochladen der Zahlungsdatei. Laden Sie dabei die Datei als Öffentliches Dokument auf den myfactory-Server.

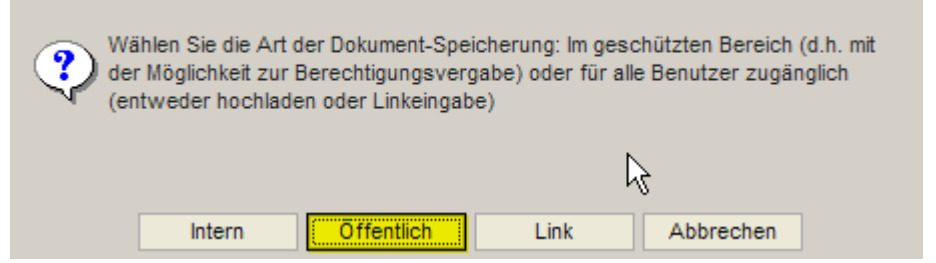

Jetzt kann die Zahlungsdatei auf einem lokalen Laufwerk gesucht werden.

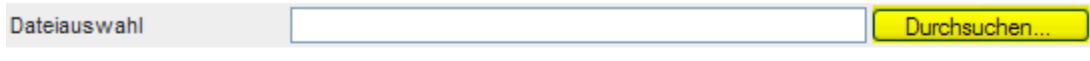

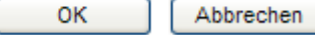

Markieren Sie die gewünschte Datei (Typ .v11) aus dem entsprechenden Pfad. Diese Datei muss vorgängig ab dem Bankenportal runtergeladen worden sein.

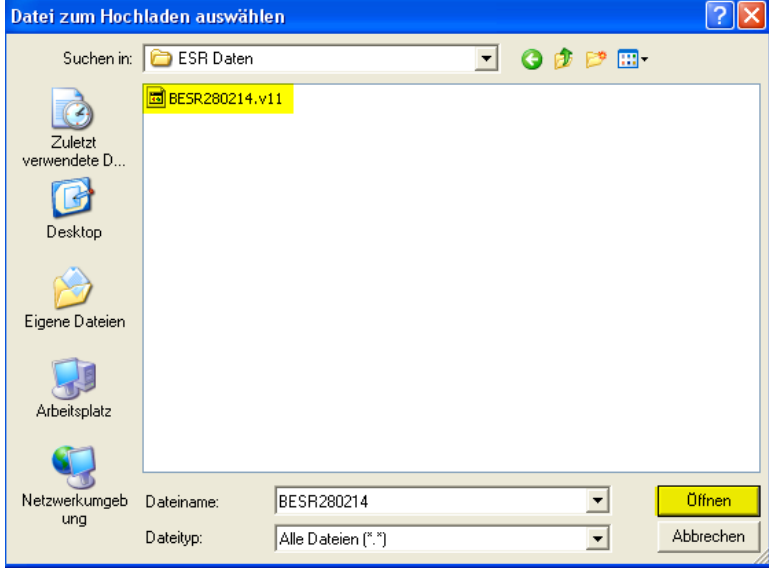

Bestätigen Sie die Dateiauswahl mit <OK>

j,

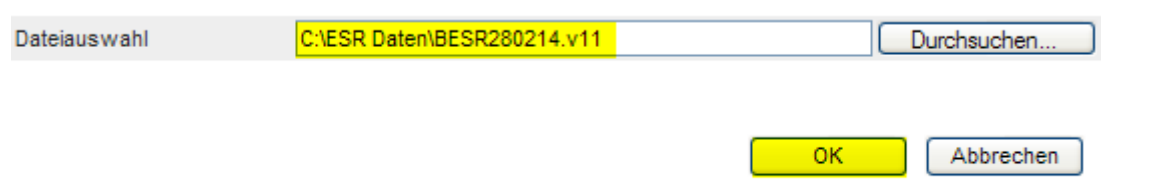

Der Dateiname wir jetzt im Feld 'Download' angezeigt. Schliessen Sie nun den Upload-Vorgang mit <Speichern> ab.

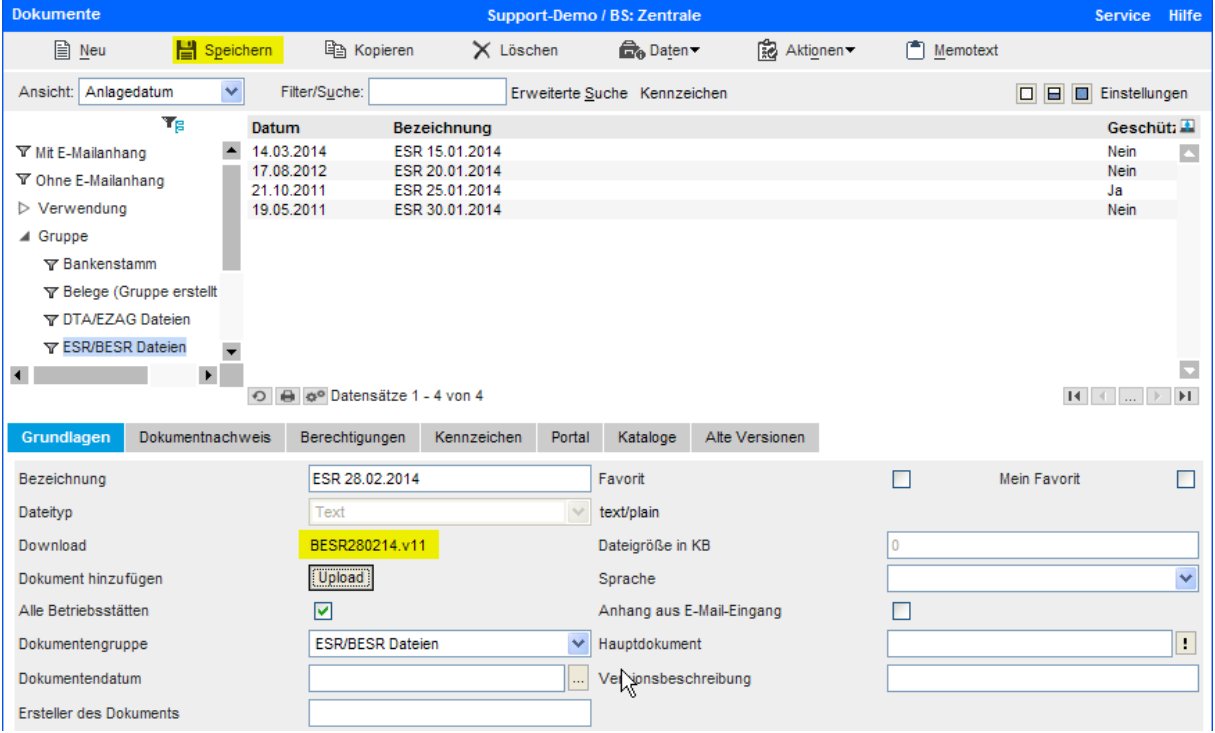

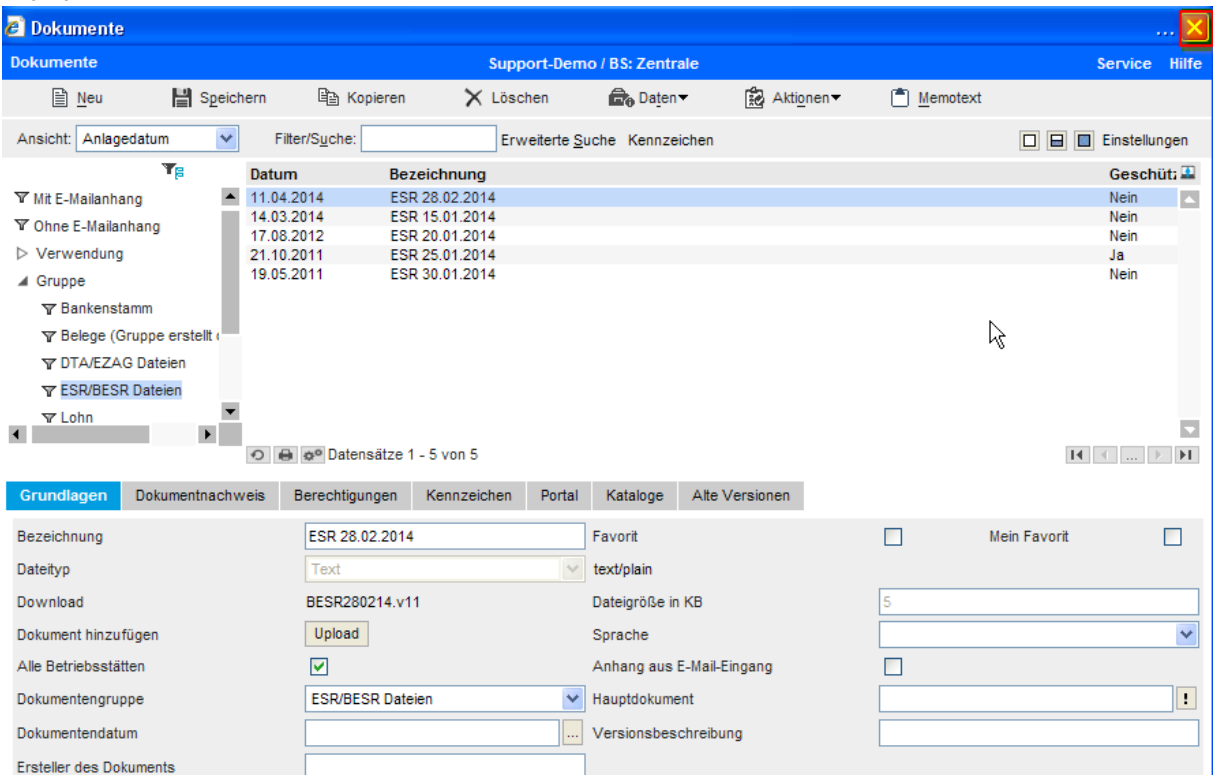

#### Danach können Sie dieses Fenster schliessen.

Die neue ESR-Datei wird im Normalfall automatisch in das Feld 'Import-Datei' übernommen. Ansonsten kann über den !-Ausstieg und <Suchen> die Datei gesucht/übernommen werden. Wenn die Import-Datei gesetzt ist, können Sie über den Button <ESR einlesen> den Vorgang starten.

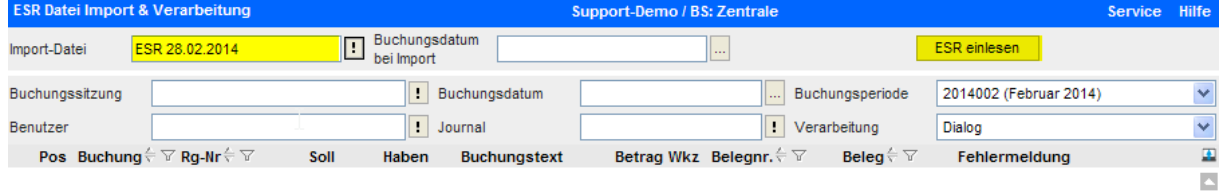

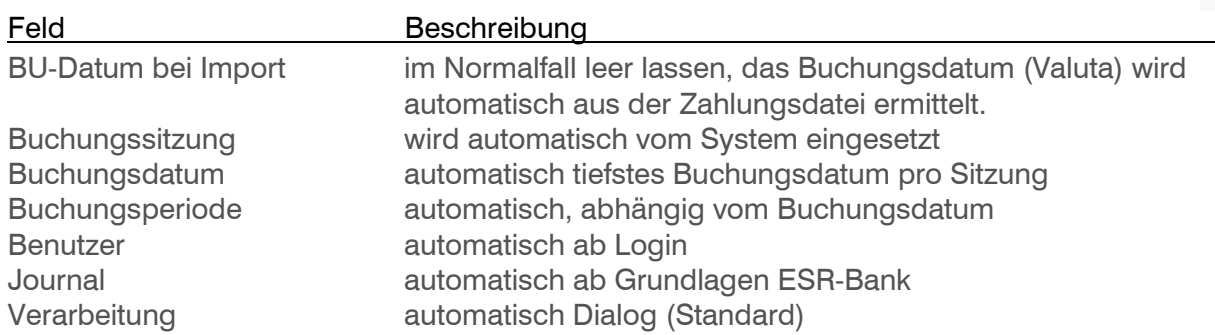

Allenfalls wird eine oder mehrere Fehlermeldung(en) angezeigt. Die Meldungen sind in jedem Fall mit <OK> zu bestätigen.

R Es wurde eine weitere Sitzung angelegt. Λ Fehler aufgetreten, bitte prüfen Sie die einzelnen Positionen!  $\overline{\overline{\text{OK}}}$ Λ Diese ESR Datei wurde bereits eingelesen: ESR Einlesesitzung vom 07.04.2014-001 öκ.

#### $\rightarrow$  Es wurde eine weitere Sitzung angelegt.

Wenn in der Zahlungsdatei Zahlungen aus unterschiedlichen Monaten vorhanden sind, legt dass System automatisch eine weitere Buchungssitzung an. Pro Buchungssitzung können nur Zahlungen vom gleichen Monat verarbeitet werden. Es ist sehr wichtig, dass Sie anschliessend alle erstellten Buchungssitzungen (-001, -002, usw.) bearbeiten.

#### $\rightarrow$  Fehler aufgetreten, bitte prüfen Sie die einzelnen Positionen!

In diesem Fall konnten Zahlungen entweder keinem Offenen Posten zugeordnet werden oder das System stellte nicht erlaubte Abzüge oder Überzahlungen fest. Die fehlerhaften Zahlungen werden mit einem roten ! markiert.

#### → Diese ESR Datei wurde bereits eingelesen: ESR Einlesesitzung vom ...

Sie können eine ESR-Datei nur einmal einlesen. Damit wird verhindert, dass Zahlungen doppelt gebucht werden. Falls Sie eine bereits eingelesene ESR-Datei nochmals verarbeiten möchten, muss vorgängig über die Buchungserfassung die angezeigte Buchungssitzung gelöscht werden.

#### <span id="page-12-0"></span>2.2 Eingelesene ESR-Zahlungen überarbeiten

Die eingelesenen Daten werden nun über die Buchungssitzung angezeigt. Allfällige fehlerhafte Zahlungen sind mit einem roten ! markiert.

#### $\supset$  Hinweis

Wenn auch Zahlungen aus anderen Monaten vorhanden sind, wird beim Einlesen eine Fehlermeldung ausgeben (s. oben) und eine weitere Buchungssitzung (-002, -003 usw.) angelegt. Sie müssen auch diese Buchungssitzungen bearbeiten.

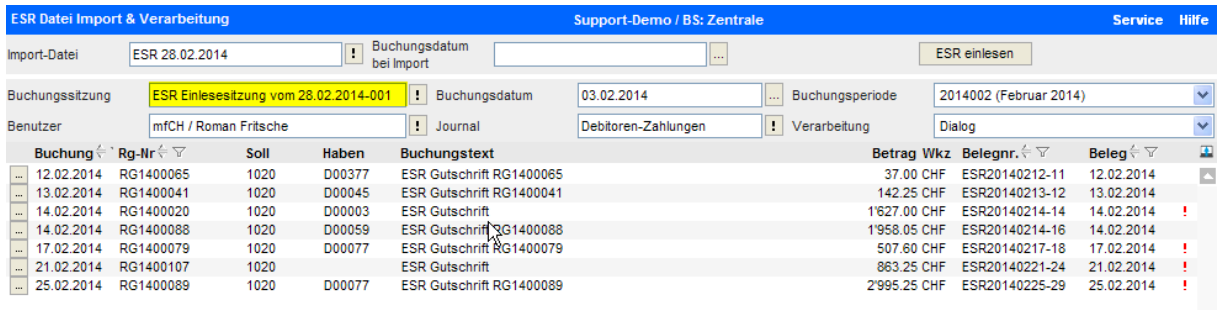

Über die Einstellungen können Sie wahlweise die Spalte Fehlermeldung anzeigen. Es ist auch möglich, die Bezeichnung des Habenkontos (also die Kundenkurzbezeichnung) als Spalte anzuzeigen.

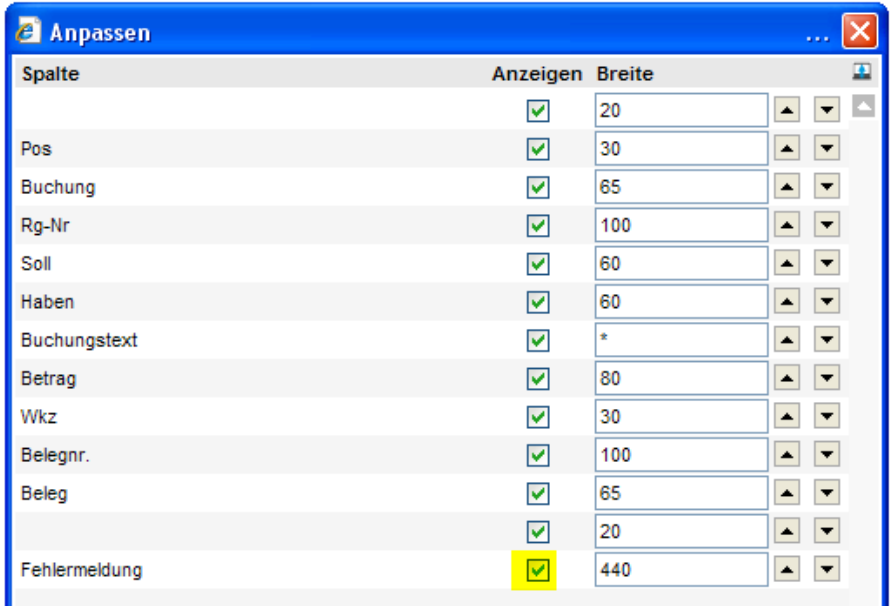

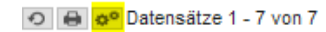

#### Anzeige mit Fehlermeldung pro Zahlung

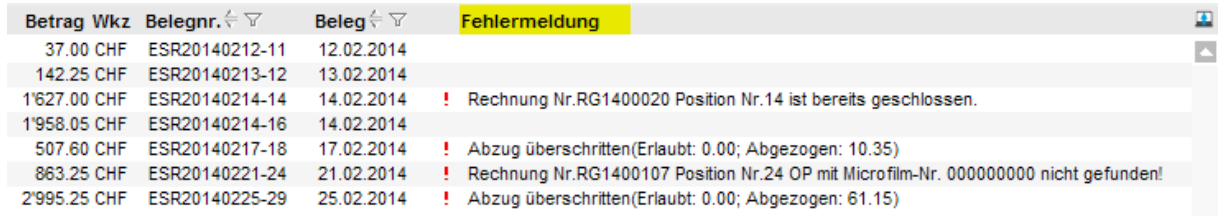

Fehler können aus verschiedenen Gründen auftreten:

#### Rechnung … ist bereits geschlossen

 $\rightarrow$  der Offene Posten ist bereits bezahlt

#### Abzug überschritten (Erlaubt…)

→ nicht mehr berechtigter Skontoabzug oder ein sonstiger Abzug vorhanden

#### Rechnung … nicht gefunden

- $\rightarrow$  Rechnung aus dem Verkauf nicht verbucht
- falsche Referenz-Nummer verwendet

Das System erkennt auch Überzahlungen und zeigt das in einer Fehlermeldung an.

Der Fehlertext kann auch über den Detailbutton abgerufen werden. Sie können Zahlungen über den Detail-Button löschen, diese Funktion soll aber nur in Ausnahmefällen verwendet werden.

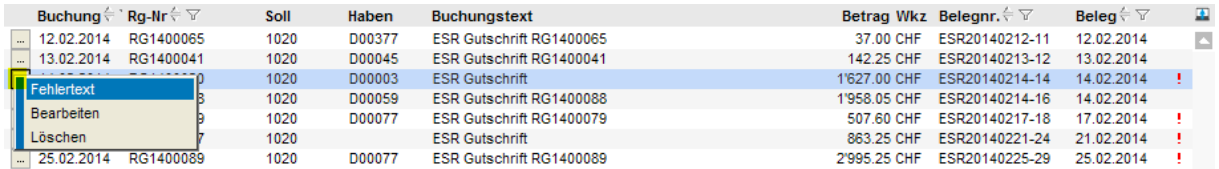

Die fehlerhaften Zahlungen müssen jetzt bearbeitet werden.

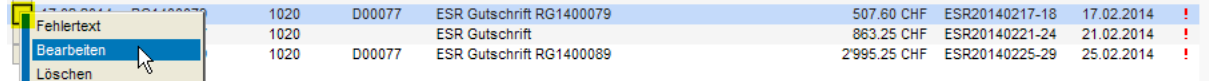

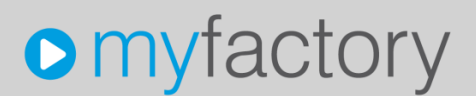

Über den Button <Offene Posten> können Sie die Angaben zum einzelnen OP anzeigen

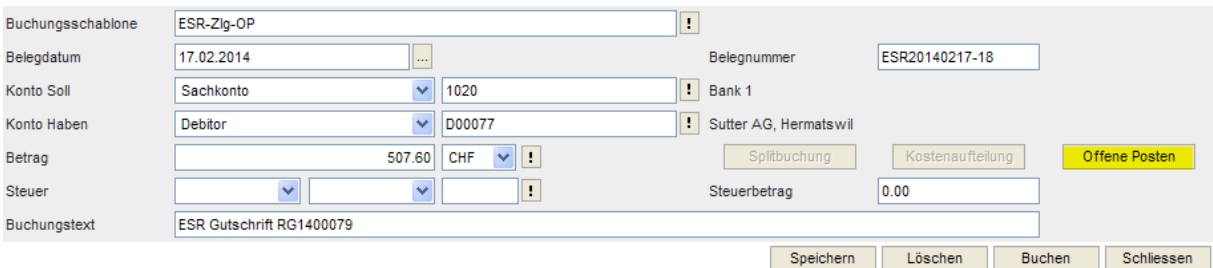

Auf dem OP-Window kann der Skonto trotz Toleranzüberschreitung manuell gewährt werden oder ein Abzug anderer Art über <Ausbuchen> auf ein Minderungskonto abgebucht werden.

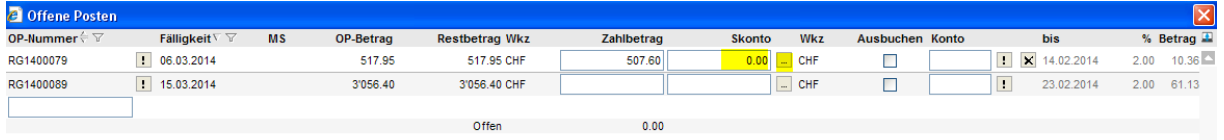

#### $\supset$  Hinweis

Über den Button <…> bei Skonto können Skonto-Informationen angezeigt werden. Sie können den Skonto-Betrag mit dem Button > auf den Offenen Posten übertragen.

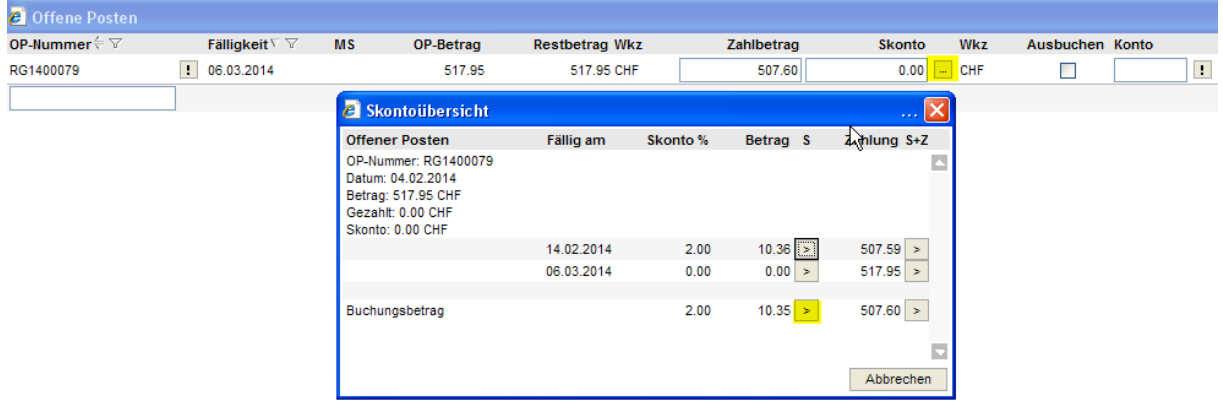

Der Skontoabzug wird (manuell) gewährt. Zum Schluss muss in der Zeile "Offen" der noch zu verteilende Betrag mit 0.00 angezeigt werden. Andernfalls kann das OP-Window nicht erfolgreich abgeschlossen werden.

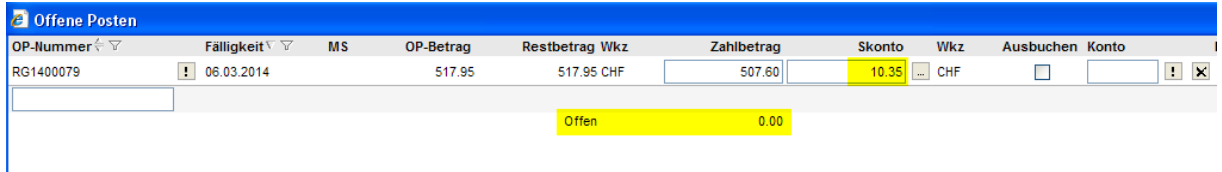

Die überarbeitete Zahlungsbuchung muss mit <Speichern> abgeschlossen werden. Auch dann, wenn ein Abzug nicht gewährt wird. In diesem Fall bleibt der Restbetrag auf dem Offenen Posten bestehen.

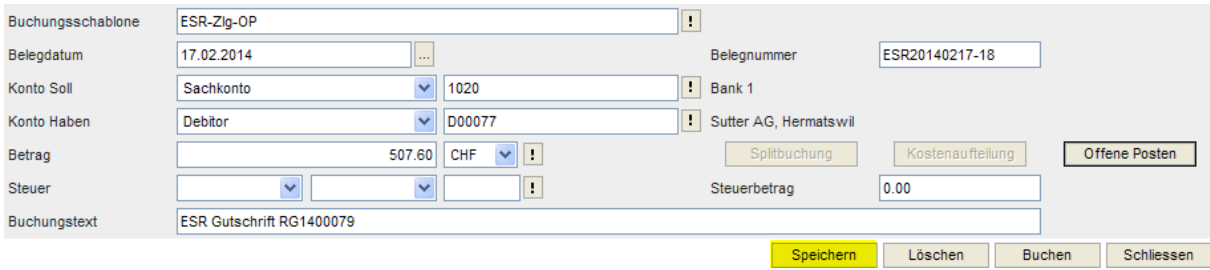

Nach dem Speichern ist die entsprechende Zeile nicht mehr markiert.

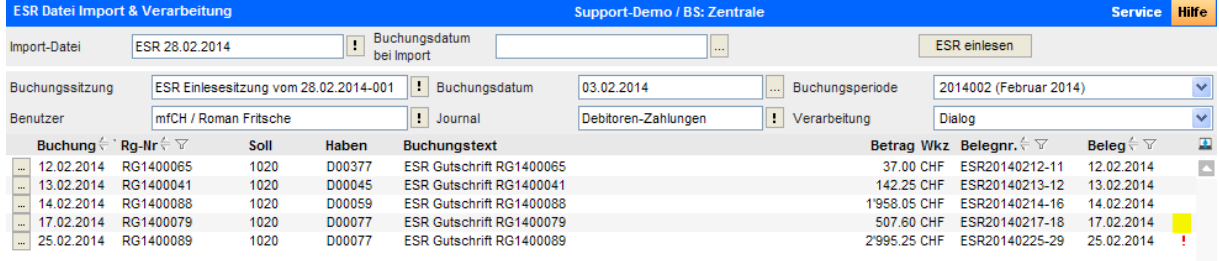

#### <span id="page-16-0"></span>2.3 Eingelesene ESR-Zahlungen verbuchen

Wenn die fehlerhaften Zahlungen überarbeit sind, können die Positionen mit <Buchen> definitiv gebucht werden.

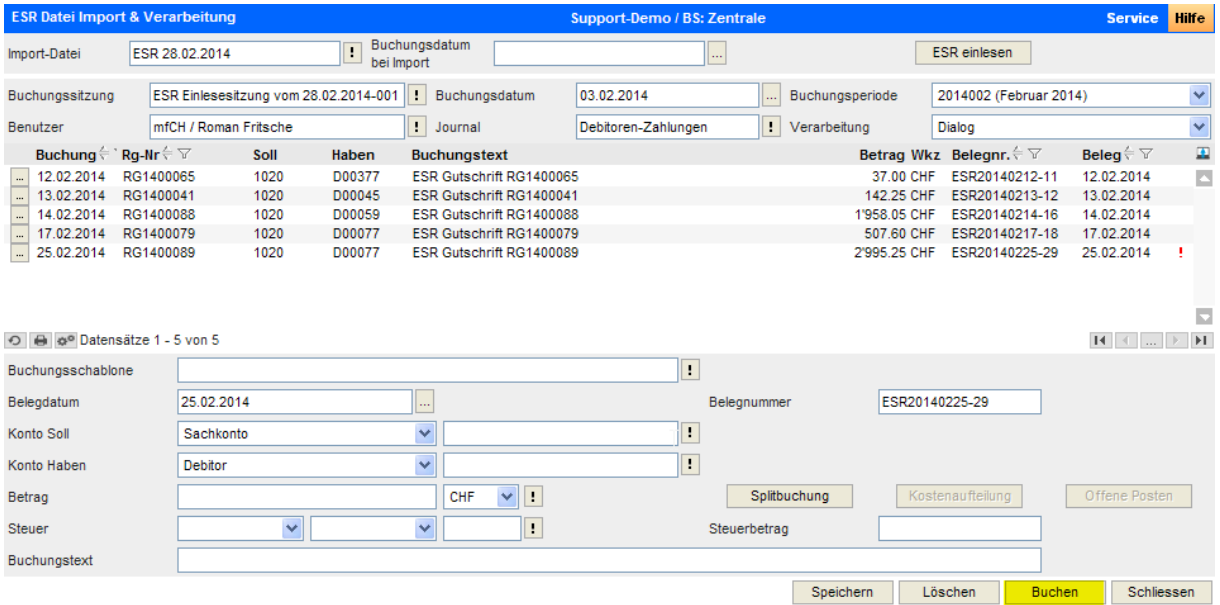

#### Mit <OK> bestätigen

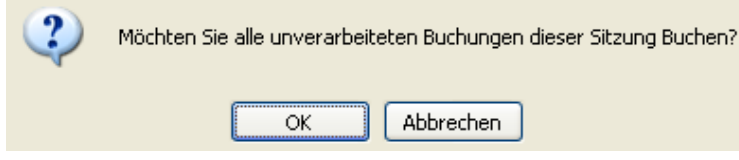

Hinweis, dass nicht alle Positionen gebucht wurden

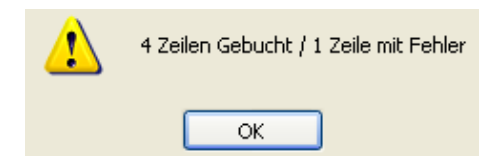

Die erfolgreich verbuchten Zahlungen sind mit einem grünen Haken markiert, fehlerhafte weiterhin mit dem roten !. Die fehlerhaften Zahlungen müssen in jedem Fall noch bearbeitet oder im Ausnahmefall gelöscht werden.

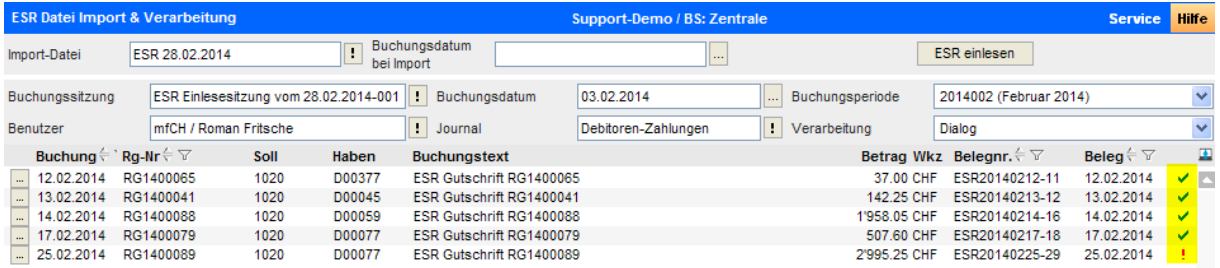

#### <span id="page-17-0"></span>2.4 Eingelesene ESR-Zahlungen über Durchlaufkonto verbuchen

Wenn auf der ESR-Bank ein Durchlaufkonto hinterlegt ist, werden die Einzelzahlungen über dieses Durchlaufkonto gebucht. Das System erstellt zusätzlich pro Buchungsdatum automatisch eine Umbuchung (Finanzkonto an Finanzkonto).

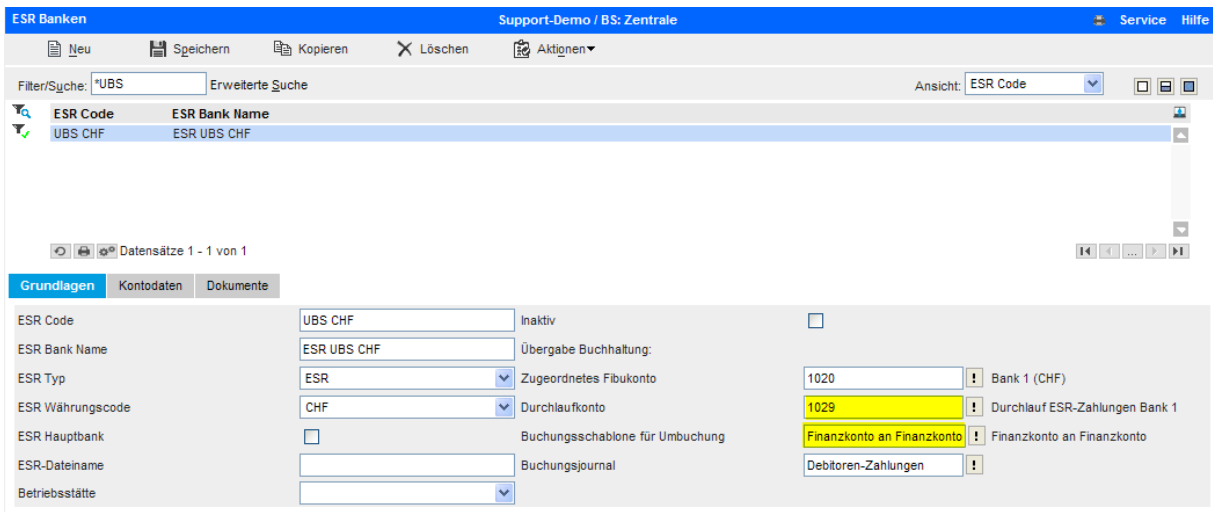

Im folgenden Beispiel wurden vier Zahlungen eingelesen. Drei davon sind auf den gleichen Tag valutiert, die 4. Zahlung einen Tag später. In der ESR-Einlesesitzung wird jetzt nicht mehr das Bankkonto 1020 sondern das Durchlaufkonto angezeigt.

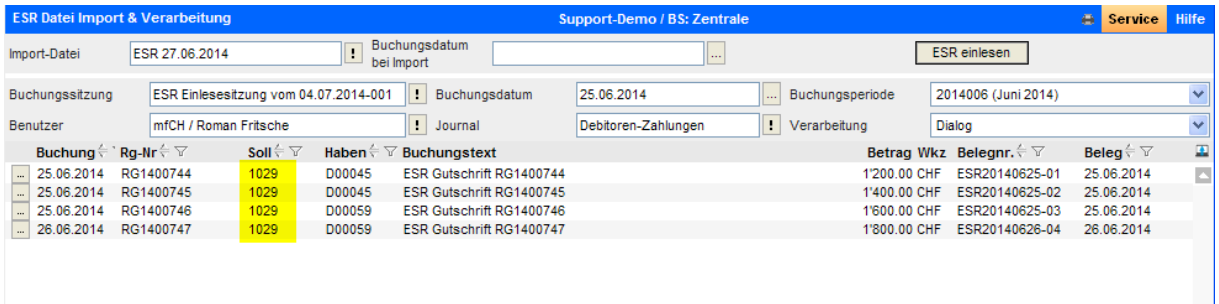

Durch den Buchungsvorgang, welcher mit Button <Buchen> ausgelöst wird, entstehen jetzt nicht nur die vier Buchungen für die Einzelzahlungen sondern zwei zusätzliche Umbuchungen (Konto 1020 an 1029).

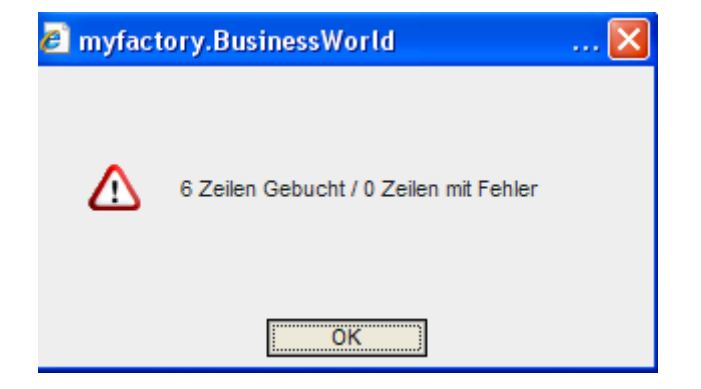

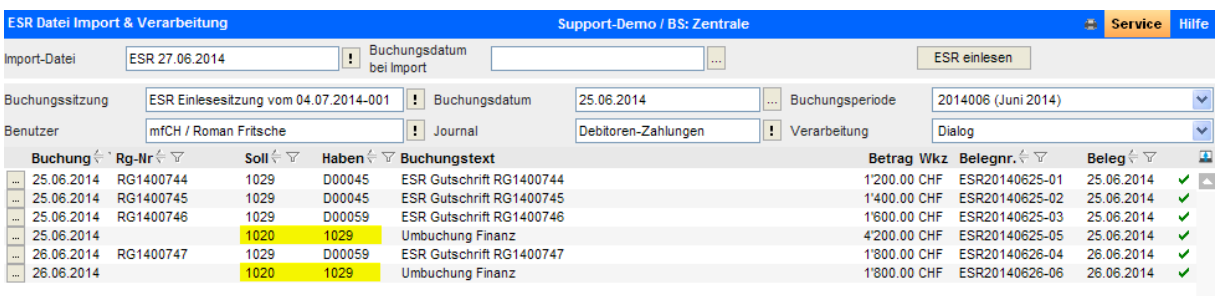

#### <span id="page-18-0"></span>2.5 Auswertung ESR Buchungssitzung

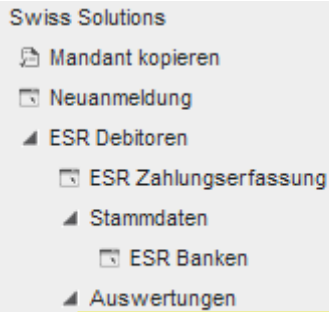

**B** ESR Buchungssitzung

Über die ESR Buchungssitzung können Sie die eingelesenen Zahlungen anzeigen und wenn gewünscht ausdrucken.

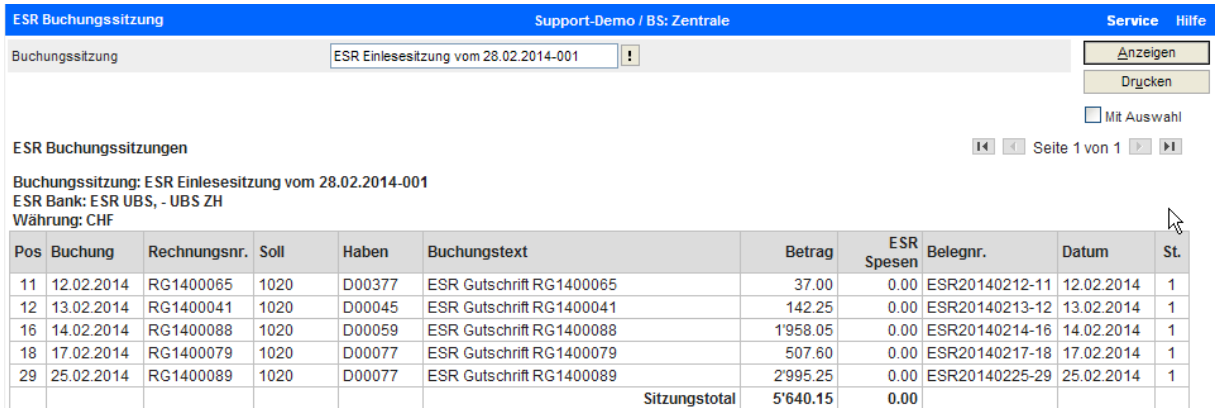

#### In diesem Fall gibt es eine 2. Buchungssitzung (weil eine Zahlung auf 31. Januar).

#### $ightharpoonup$  Hinweis

Diese Buchungssitzung muss auf jeden Fall auch bearbeitet bzw. gebucht werden. Sie können diese Sitzung über die ESR-Zahlungserfassung oder auch direkt mit der Buchungserfassung aufrufen.

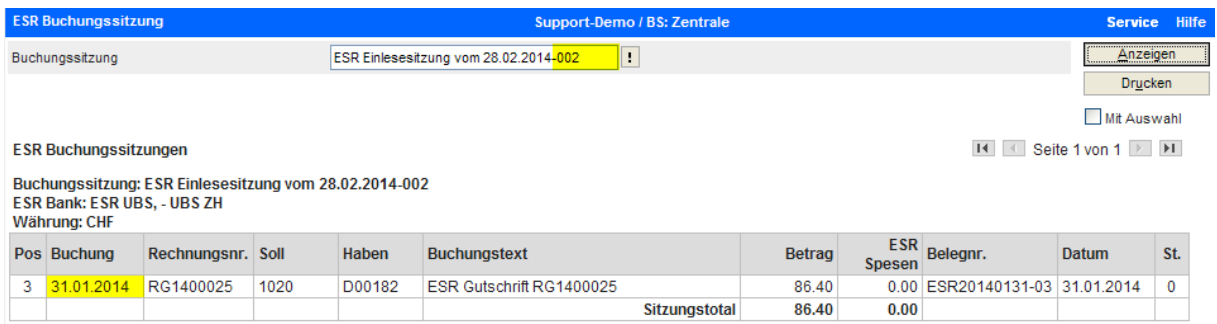

#### <span id="page-19-0"></span>2.6 ESR-Zahlungen über Buchungserfassung

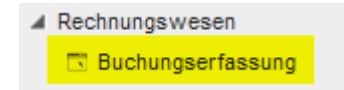

Die eingelesenen bzw. verbuchten Zahlungen können auch über die Buchungserfassung angezeigt und wenn nötig noch überarbeitet werden.

#### $\supset$  Hinweis

Falls ein Einlesevorgang komplett neu gestartet werden soll, müssen vorgängig alle aus der entsprechenden ESR-Importdatei entstandenen Buchungssitzungen zurückgesetzt/gelöscht werden. Sie können das in der Buchungserfassung über <Aktionen / zurücksetzen> und <Aktionen / Sitzung löschen> ausführen.

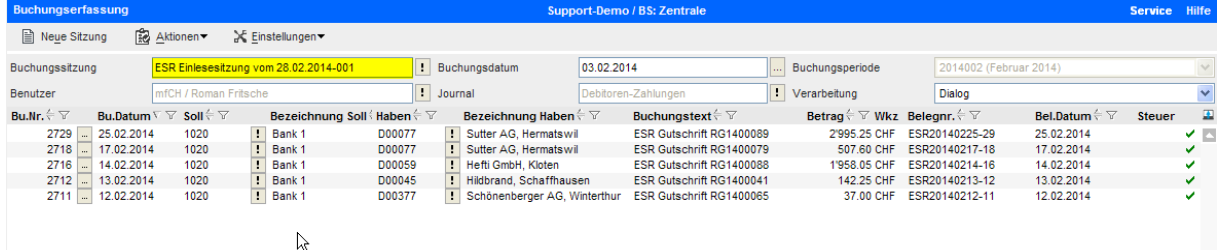